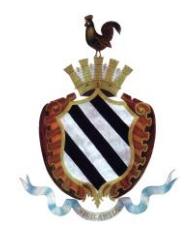

Via Ivrea 60 – C.a.p. 10086 Tel. 0124454611 - Fax 012429102

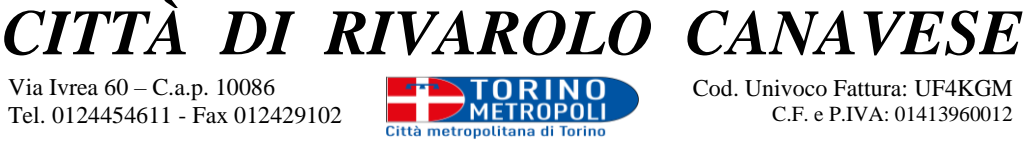

Cod. Univoco Fattura: UF4KGM C.F. e P.IVA: 01413960012

email: [comune@rivarolocanavese.it](mailto:comune@rivarolocanavese.it) – pec[: rivarolocanavese@pec.it](mailto:rivarolocanavese@pec.it) sito web: [www.rivarolocanavese.it](http://www.rivarolocanavese.it/)

## **ISTRUZIONI PER COMPILARE E TRASMETTERE ON LINE LA DOMANDA DI ISCRIZIONE/RINNOVO AI SERVIZI SCOLASTICI - A.S. 2023/2024**

## **NUOVA ISCRIZIONE**

Collegarsi al link <https://www1.eticasoluzioni.com/rivarolocanaveseportalegen> per effettuare la registrazione sul "Portale Genitori".

Cliccare sul tasto **Iscriviti con SPID C Iscriviti con SPID** oppure su **Iscriviti con CIE**  $\frac{G_0}{10}$  Iscriviti con CIE 

Digitare il **Codice Fiscale Alunno** e premere il tasto *Sono un nuovo iscritto*

Completare i dati personali negli appositi spazi, selezionare uno o più servizi scolastici d'interesse (mensa, trasporto, pre/post scuola), compilare tutti i campi obbligatori (senza i quali non sarà possibile procedere con la domanda) e, se interessati, gli eventuali campi opzionali (es. ISEE, menù speciale, ecc.).

Prima di inviare definitivamente l'iscrizione, è possibile salvarla in bozza, selezionando il pulsante **Salva Bozza**; per riprenderla, entrare nuovamente con SPID o CIE, digitare il *codice fiscale Alunno*, modificare o completare i dati inseriti e procedere all'invio definitivo.

Una volta completata la compilazione, cliccare sul tasto **Invia Iscrizione**.

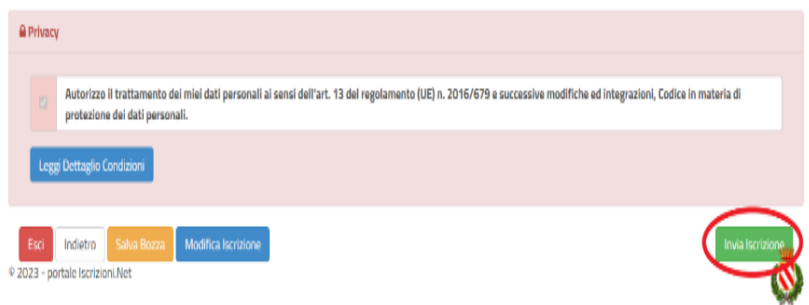

È possibile scaricare una copia in pdf della domanda appena inviata.

A conferma dell'avvenuta trasmissione il sistema restituirà un messaggio email con i dati identificativi dell'iscritto e un codice numerico personale.

## **RINNOVO/CONFERMA ISCRIZIONE**

Il genitore che a suo tempo ha effettuato l'iscrizione e risulta "genitore pagante" sull'anagrafica del portale, deve collegarsi al link <https://www1.eticasoluzioni.com/rivarolocanaveseportalegen> e **interest Sultants of Entra con SPID 8** Entra con SPID **oppure Entra con CIE CON** 

Sul Portale Genitori, in alto a destra, entrare nella sezione **Anagrafica > Rinnova iscrizione > Effettua il Rinnovo**.

Inserire il proprio indirizzo e-mail, al quale verrà inviato un **Codice Rinnovo**.

Digitare nell'apposito riquadro il codice ricevuto e selezionare **Verifica Codice > Effettua Rinnovo**.

Controllare e/o aggiornare tutti i dati anagrafici, selezionare uno o più servizi scolastici d'interesse (mensa, trasporto, pre/post scuola), compilare tutti i campi obbligatori (senza i quali non sarà possibile procedere con la domanda) e, se interessati, gli eventuali campi opzionali (es. ISEE, menù speciale, ecc.).

Prima di inviare definitivamente l'iscrizione, è possibile salvarla in bozza, selezionando il pulsante **Salva Bozza**; per riprenderla, entrare nuovamente con SPID o CIE, digitare il *codice fiscale Alunno*, modificare o completare i dati inseriti e procedere all'invio definitivo.

Una volta completata la compilazione, cliccare sul tasto **Invia Iscrizione**.

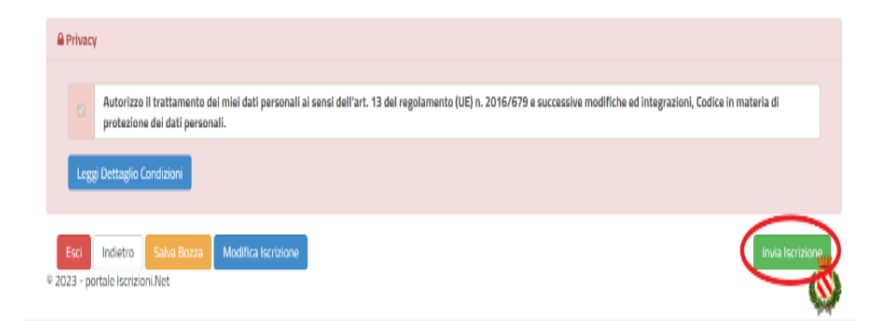

È possibile scaricare una copia in pdf della domanda appena inviata.

A conferma dell'avvenuta trasmissione il sistema restituirà un messaggio email con i dati identificativi dell'iscritto e un codice numerico personale.

## **PER VERIFICARE LO STATO DELL'ISCRIZIONE O DEL RINNOVO**

 $\overline{a_1}$  , and the set of the set of the set of the set of the set of the set of the set of the set of the set of the set of the set of the set of the set of the set of the set of the set of the set of the set of the se

Una volta inviata l'iscrizione, il gestore del servizio dovrà esaminarla e confermarla. Accedendo di nuovo alla domanda con SPID o CIE, lo stato dell'iscrizione sarà indicato nel box in alto.

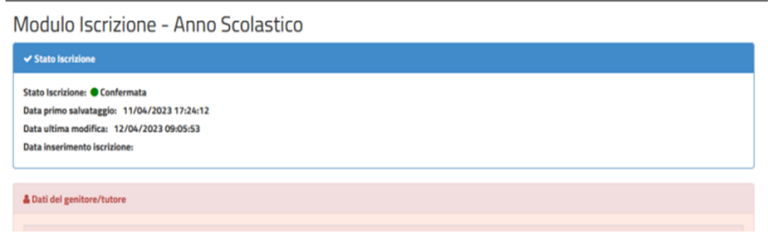